## Inloggning i Microsoft 365, Teams och Haldor (dator)

Gå till www.office.com

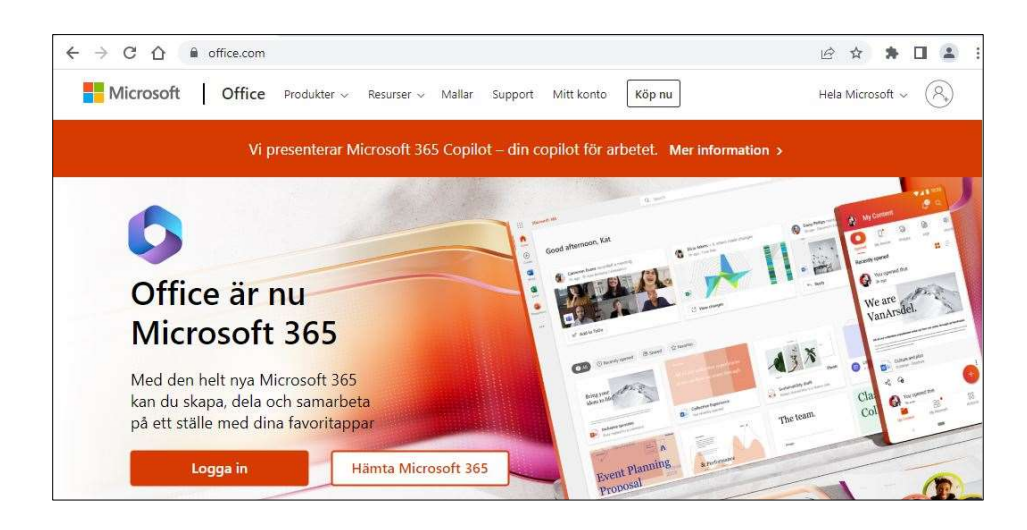

## Logga in med ditt Microsoft 365-konto

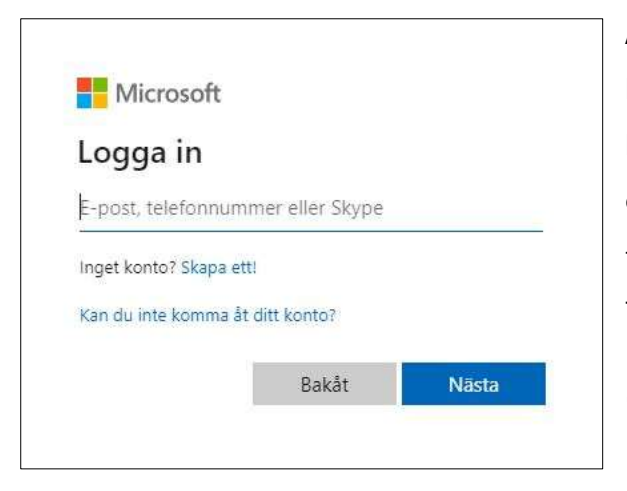

Användarnamnet består av de två första bokstäverna i förnamnet, de två första bokstäverna i efternamnet (utan prickar över å,ä,ö) + månad och dag då du är född, följt av @skovde.se Till exempel: elte0910@skovde.se

(Några elever har sex siffror i användarnamnet.)

Skriv in ditt lösenord

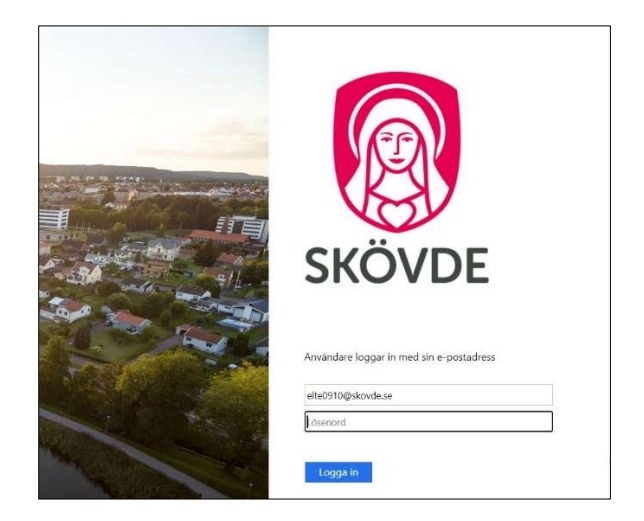

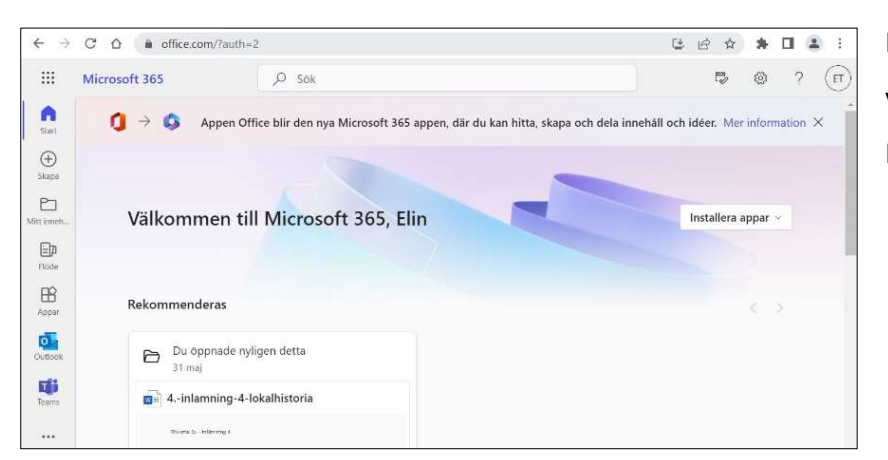

Du kommer till din välkomstsidan i Microsoft 365.

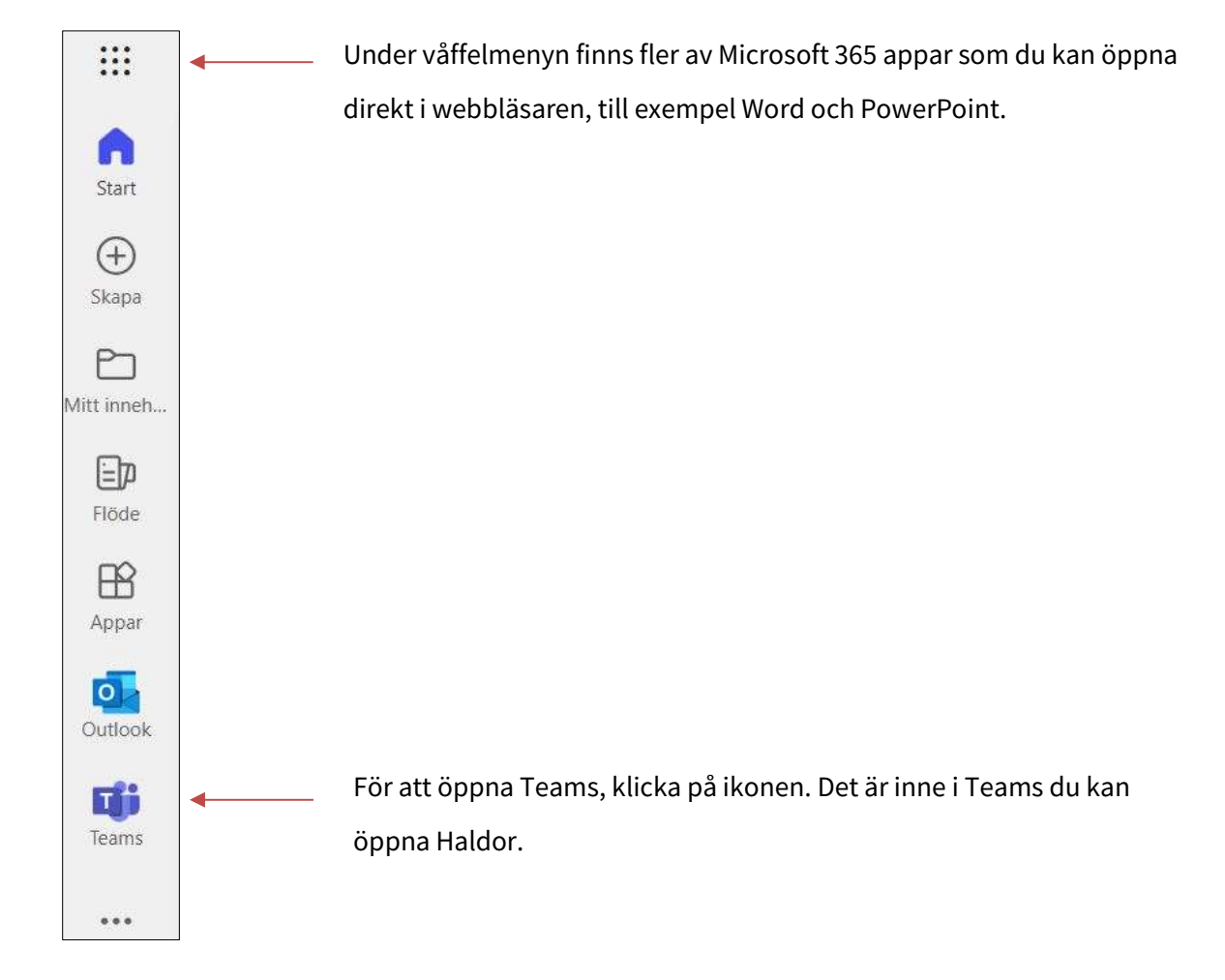

Tips! Ladda ner Teams-appen till din mobil så får du alltid ett meddelande när en lärare kontaktar dig.

## Haldor

När du har öppnat Teams hittar du Haldor i vänstermenyn.

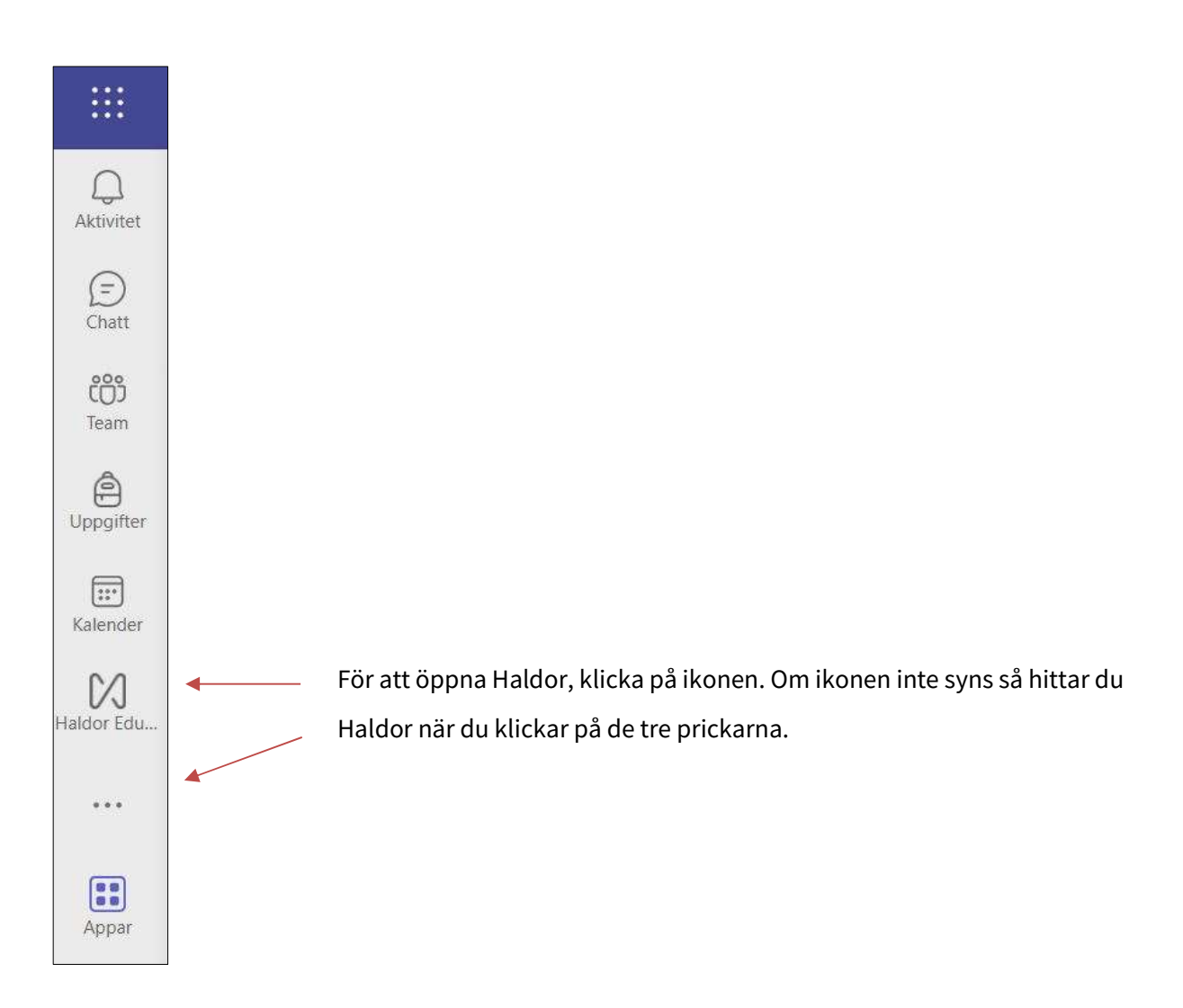

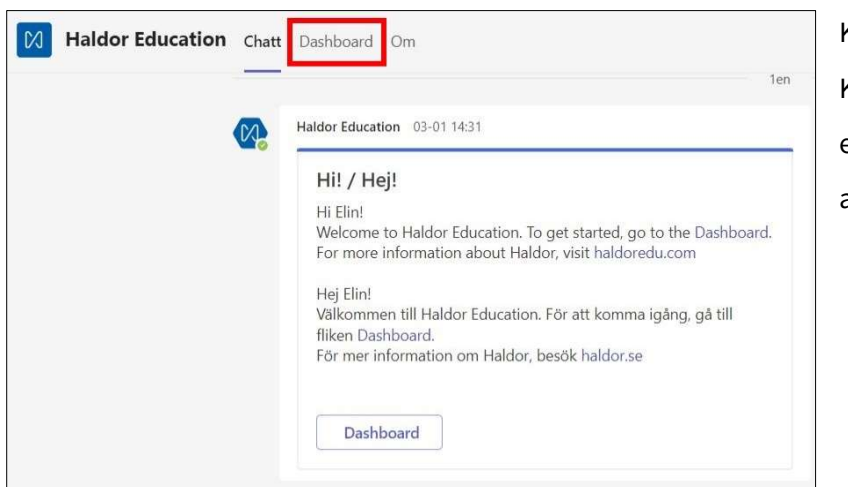

Klicka på Dashboard. Kanske behöver du därefter klicka på logga in för att komma in i Haldor.

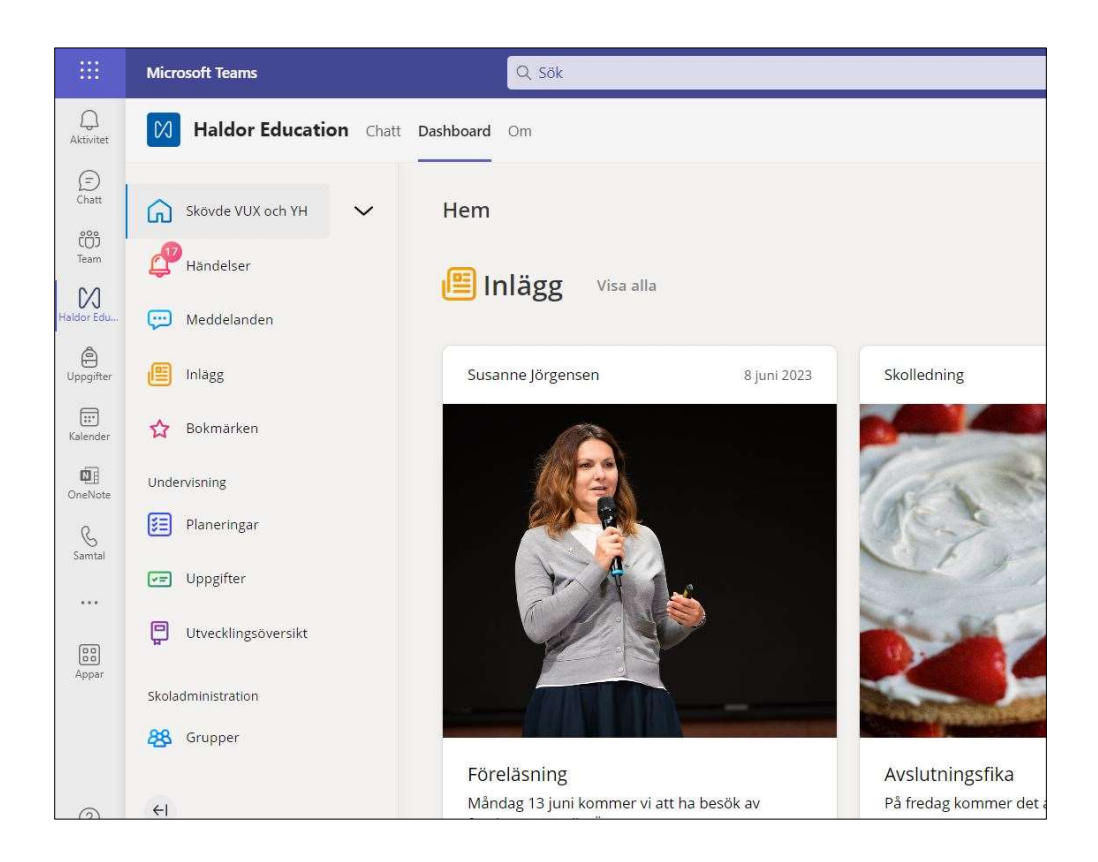

När du kommer in i Haldor möts du av nyheter och information från skolan.

Du hittar dina planeringar och uppgifter i varje kurs.

Du kommer åt schemat.